## **Belkin Router Setup for Static IP Address**

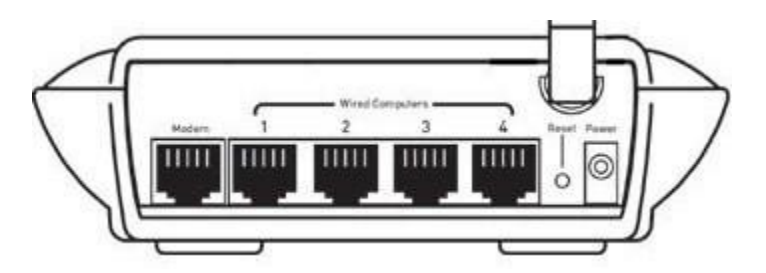

- Unplug the DSL modem.
- Take the cable out of the existing computer and plug it into the Modem port on the router.
- Take the cable that came with your router and plug it into the computer and one of the LAN ports (numbered) of the router.
- Before plugging the power cord into the Router, plug the cord into the wall, then plug the cord into the Router's power jack.
- Verify that your router is connected properly by checking the lights on the front of the router. The green light labeled "Modem" should be ON and one of the numbered ports should be have a light that corresponds with the port you used.
- Open Internet Explorer.
- Log into the Router to set up your Wireless security. Enter 192.168.2.1 in your Browsers address line and click go or press Enter.

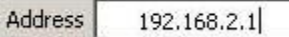

- Leave the password blank and click submit, you will be able to create your own password.
- Click "Connection Type" located under the "Internet WAN" tab.
- Select "Static" and click Next.

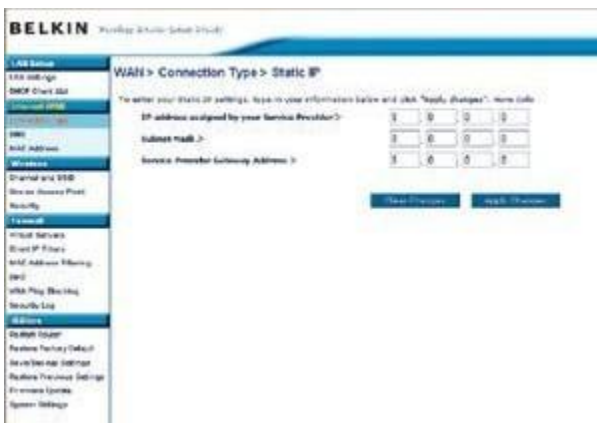

 Enter the information provided to you at the time of installation. This information will be similar to the table below. Be sure to apply your changes

**IP Address:**

## **Subnet Mask: Gateway: Primary DNS Server Address:** 66.38.0.240 **Secondary DNS Server Address:** 66.38.1.240

- Click "Wireless" to set up your security settings.
- Select "Security" Tab to set up your wireless security.

Do not operate your router without implementing wireless security. You may find out more about wireless network security by [clicking here.](http://compnetworking.about.com/od/wirelesssecurity/tp/wifisecurity.htm) You may also consult your router documentation located on your router CD. NOTE: It is very important to use wireless security to avoid access to your network and someone hijacking your Internet connection. If someone uses your connection, you are responsible for their actions.